## **Come presentare domanda di concorso on line**

Cliccare sul sul sul link **http://cloud.urbi.it/urbi/progs/urp/ur1PR003.sto?DB\_NAME=n000917&AmbitoBloccato=0&Macr oTipoBloccato=292** per accedere all'area "concorsi" dei servizi on line del comune di Gavorrano, quindi fare login con uno dei seguenti strumenti:

- 1. SPID
- 2. CIE (carta di identità elettronica)
- 3. CNS (carta nazionale dei servizi)
- 4. user e password per chi ne fosse ancora in possesso (nuove credenziali non possono più essere rilasciate dal 1° Marzo 2021).

Compilare la prima schermata con i propri dati:

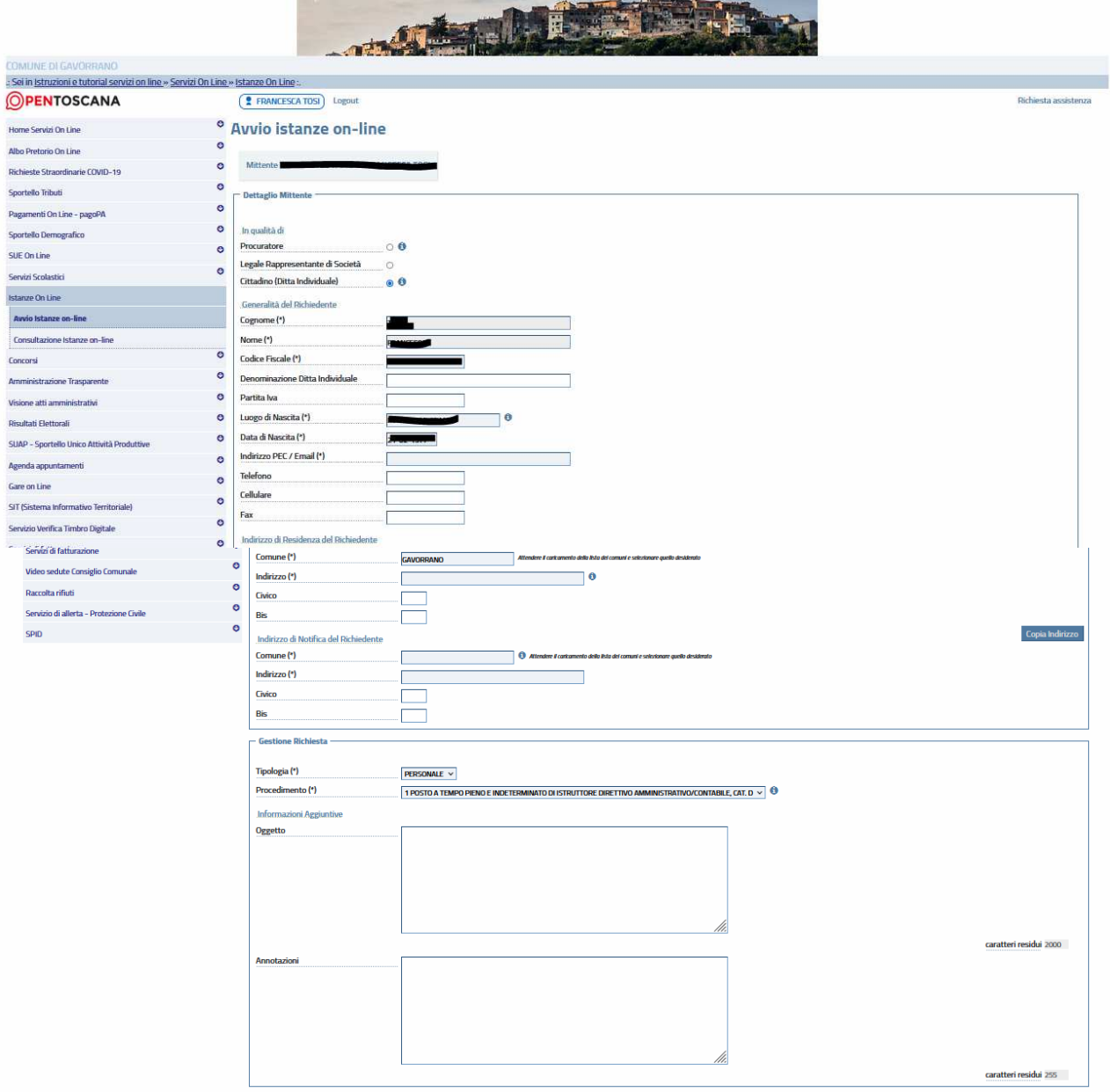

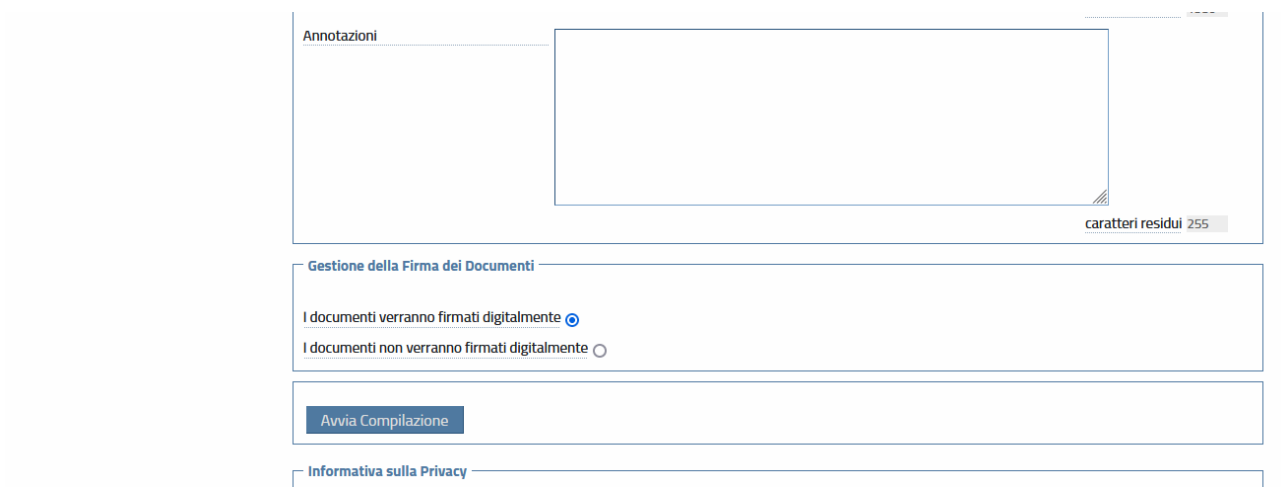

Selezionare se i file verranno firmati digitalmente o meno.

In caso negativo è necessario inserire i dati del proprio documento di identità (che dovrà anche essere allegato successivamente).

Quindi cliccare su Avvia compilazione

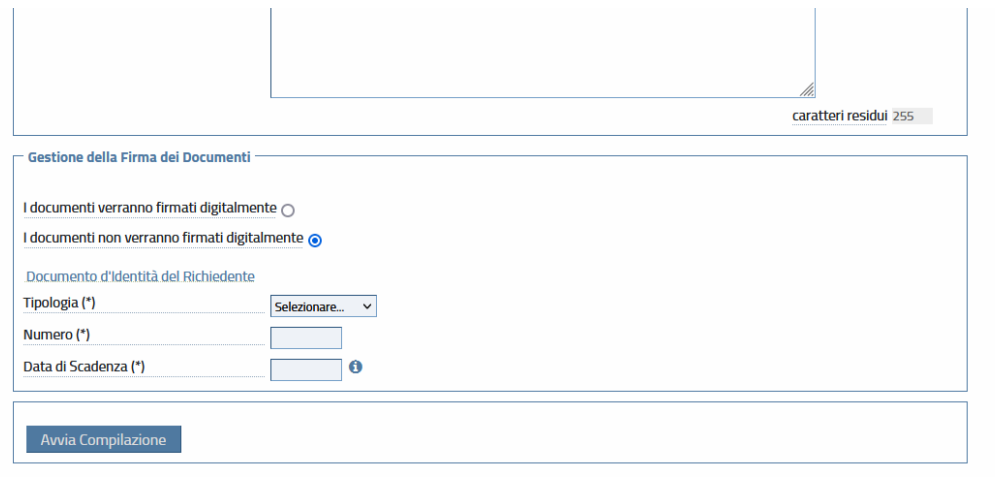

In questa sezione si andrà a compilare la domanda (cliccando sul pulsante Domanda) ed andranno caricati gli allegati:

- documento di identità

- ricevuta del versamento di pagoPA

- eventualmente titolo di studio all'estero e certificazione ai sensi della circolare n° 6/1999 del dipartimento di Funzione Pubblica.

Per ottenere la ricevuta rilasciata da pagoPA comprovante il pagamento della tassa di concorso di €. 10,00, è necessario effettuare il pagamento esclusivamente tramite il sistema pagoPA collegandosi a questo link:

https://cloud.urbi.it/urbi/progs/urp/solhome.sto?DB\_NAME=n000917&areaAttiva=5

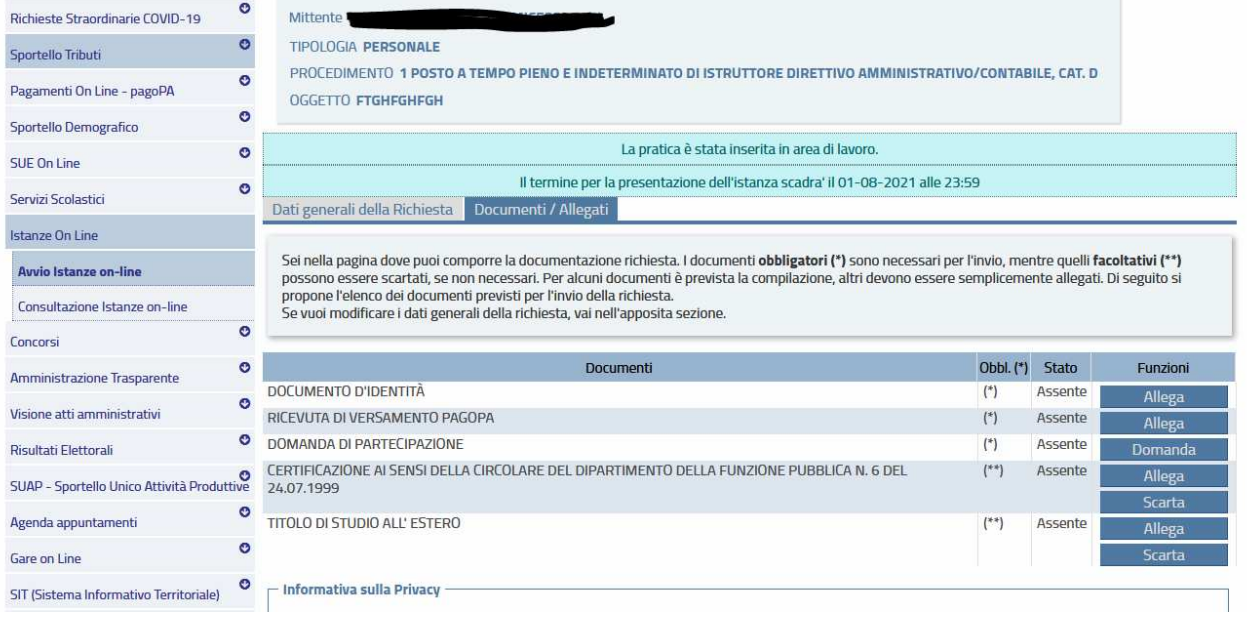

La compilazione della domanda di partecipazione è semplice ed intuitiva ed il concorrente viene guidato passo passo. Dopo aver compilato ogni sezione della domanda è necessario cliccare su modifica.

## **Dettaglio Domanda**

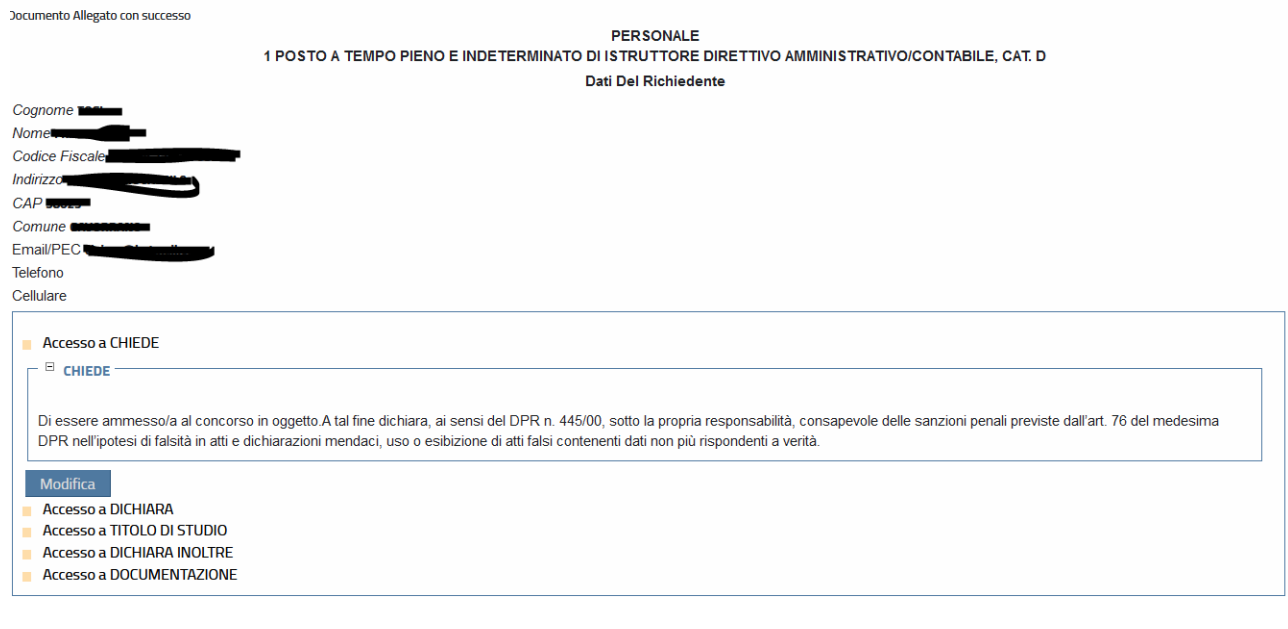

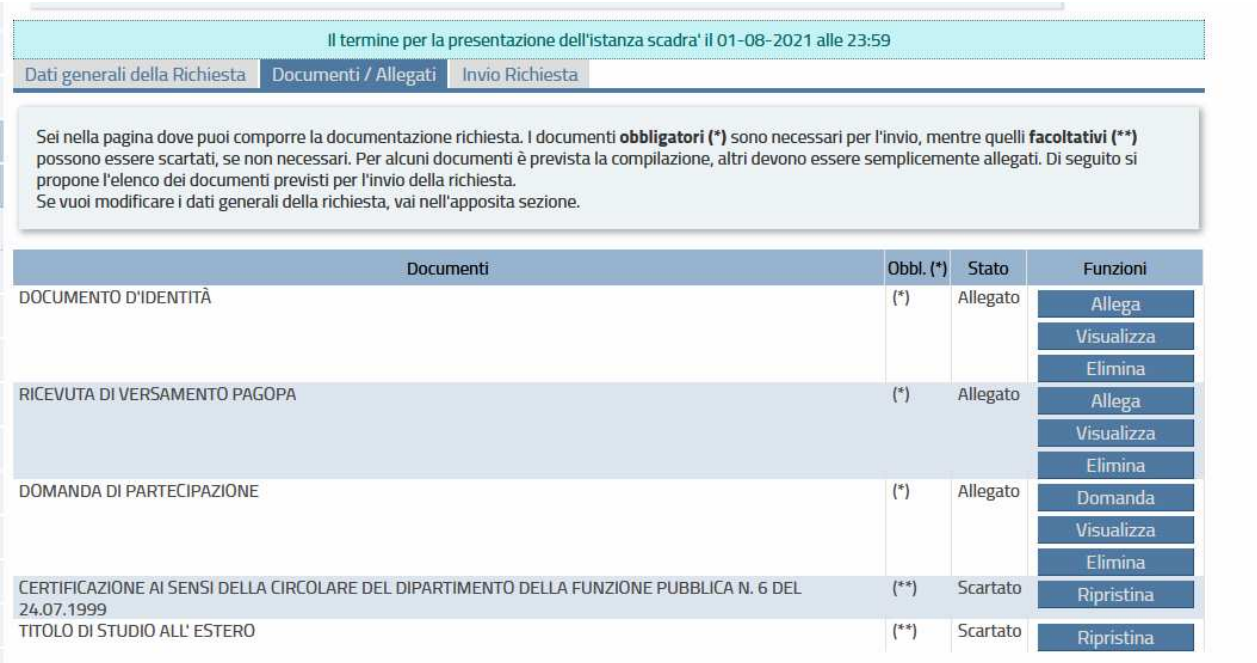

## Indicazioni per gli allegati:

Se si desidera inoltrare più files, è necessario predisporre un file compresso (.zip) che li contenga. Il sistema controllerà che i singoli files contenuti al suo interno siano validi ai fini dell'inoltro; ad esempio nel caso sia stata scelta l'opzione "I documenti verranno firmati digitalmente" nella sezione dati generali, il sistema controllerà che TUTTI i documenti siano effettivamente firmati e che la firma apposta risulti valida.

NOTA BENE:

- I nomi dei documenti all'interno del file zip non dovranno contenere spazi o caratteri speciali.
- Il file .zip deve contenere solo files e non cartelle. Procedi pertanto a selezionare i files desiderati e crea lo zip con l'applicazione istallata sul tuo dispositivo;
- Il tempo di attesa del caricamento dipende dal numero di files e dalla dimensione degli stessi;
- Il file che si desidera caricare non potrà superare la dimensione massima di 20 MB.

È possibile eliminare utilizzando il pulsante **Scarta** i documenti contrassegnati con il doppio asterisco nel caso in cui non ne ricorra il caso.

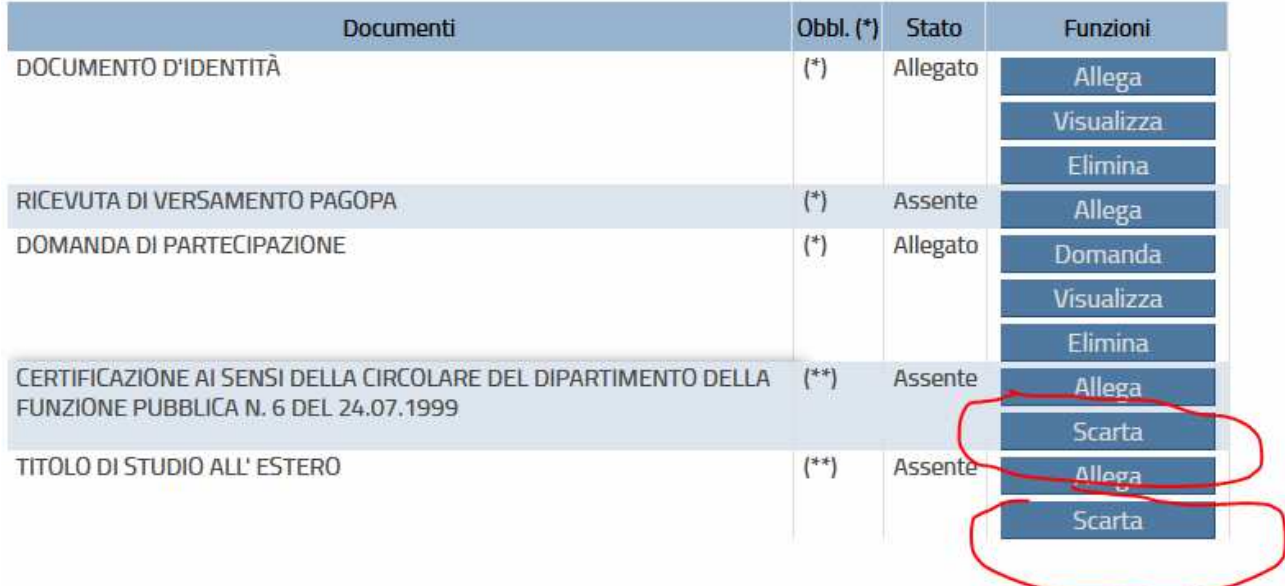

Una volta che la domanda sia stata correttamente compilata e tutti i documenti obbligatori siano stati caricati, si attiverà una terza voce in alto con scritto "Invio Richiesta" e sarà posibile inviarla cliccando sul pulsante **Invia Richiesta.** 

Il sistema produrrà in automatico una ricevuta con il numero di protocollo assegnato alla domanda di partecipazione.

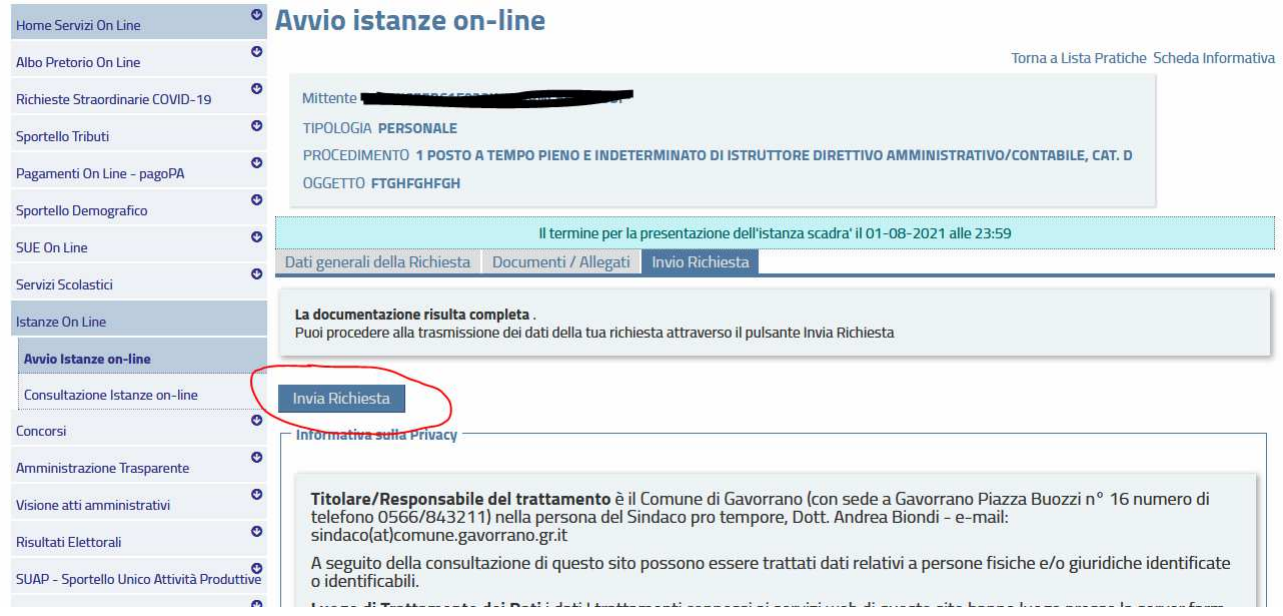